# myob

# A guide to activity statements in MYOB Practice

**All you need to prepare and lodge activity statements online.**

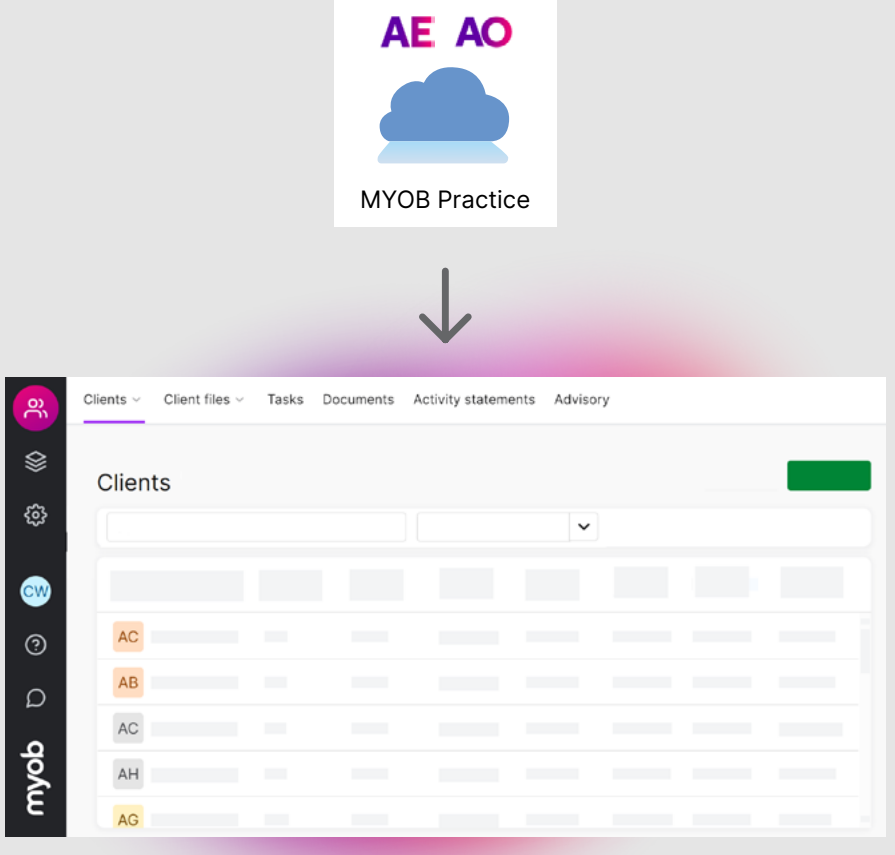

**This guide will help you set up MYOB Practice and use it to prepare and lodge activity statements**

To get the most up-to-date experience, we recommend moving your activity statements to MYOB Practice. It's free and takes just a few minutes to do.

Never used MYOB Practice? It's ready for you to start using now.

[See how to set it up](https://help.myob.com/wiki/display/MP/Setting+up+and+getting+started+with+MYOB+Practice).

## **Contents**

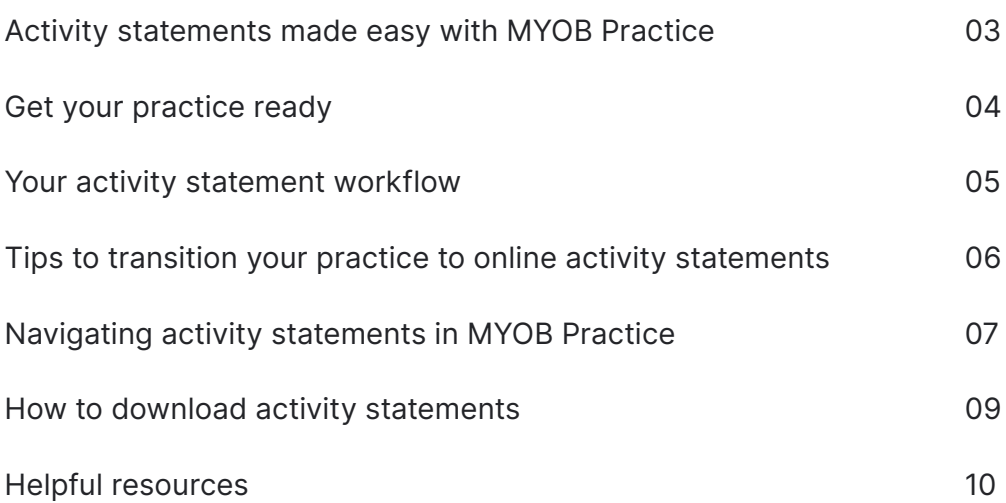

## <span id="page-2-0"></span>Activity statements made **Business Activity Statement Lodgement easy with MYOB Practice**

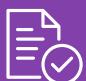

### **Eliminate manual data entry**

Pre-fill activity statements with ATO and your client's MYOB data.

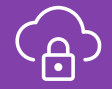

### **Secure and modern**

MYOB Practice gives you and your clients a fast, secure and modern experience.

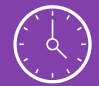

QOQ

### **Lodge in bulk**

Save time by lodging all your activity statements together.

**Collaborate with clients effectively** Slash turnaround times with secure client approvals.

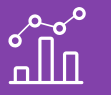

**Automated activity statements** Get activity statements created for your clients.

## **Compare the features**

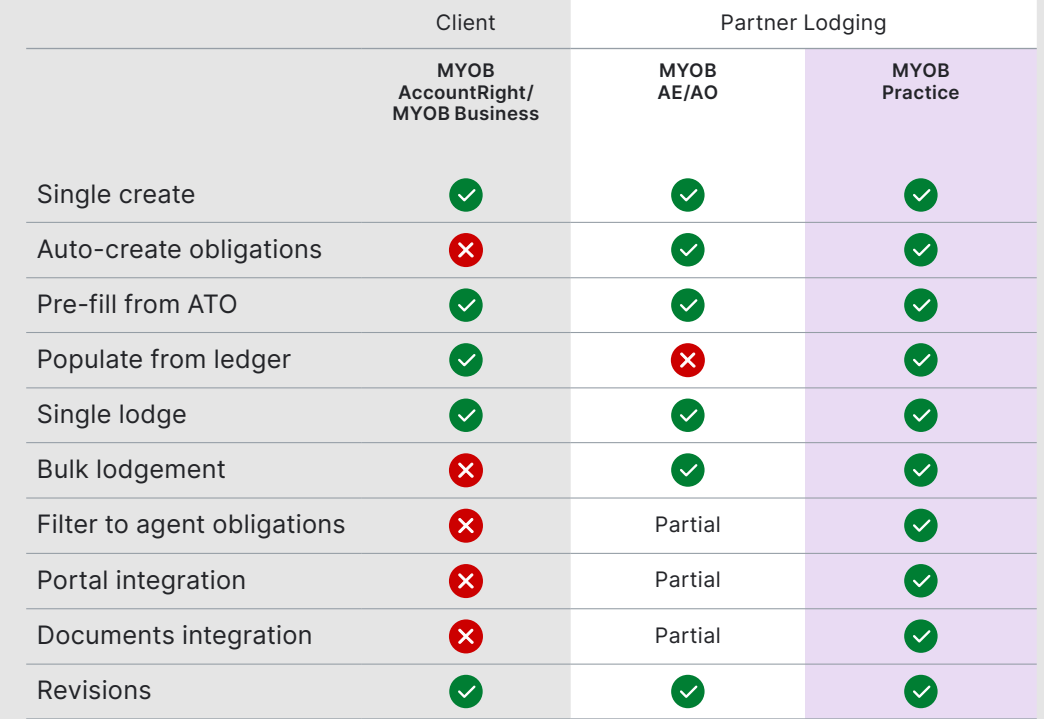

## <span id="page-3-0"></span>**Get your practice ready**

Ь

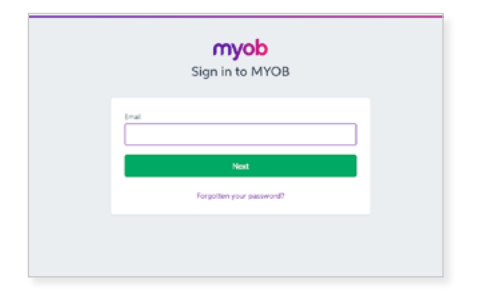

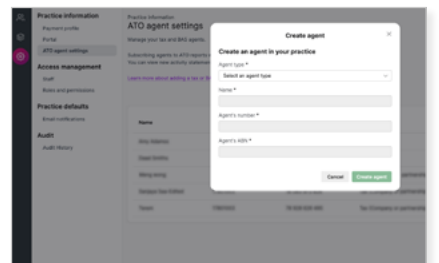

b

### **Log in to MYOB Practice at [partner.myob.com](https://partner.myob.com/)**

Use the same email and password you use to log in to MYOB AE/AO. Or select the MYOB Practice cloud icon from MYOB AE/AO.

If it's your first time using MYOB Practice, you'll need to [sync your](https://help.myob.com/wiki/display/MP/Syncing+your+contacts)  [contact](https://help.myob.com/wiki/display/MP/Syncing+your+contacts)s.

Go to Settings > ATO agent to add your agent details.

If you've already added your agents, check they're up to date.

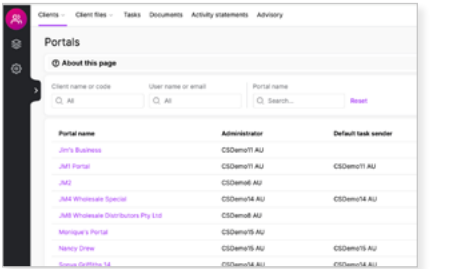

N

**Add your agent details Link to your clients' MYOB files** (Recommended only)

> To pre-fill activity statement data, [link files to your clients](https://help.myob.com/wiki/x/5hCEAQ). Go to Client Files and select the file you want to link.

You'll also be able to send completed activity statements to your clients through their own [secure portal.](https://help.myob.com/wiki/x/JRGEAQ) To create a portal, go to Clients > Portal list > Create portal.

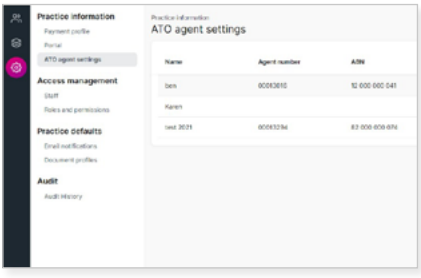

**Auto-create activity statements**  (Recommended only)

To get [auto-created activity](https://help.myob.com/wiki/x/7pewBQ)  [statements](https://help.myob.com/wiki/x/7pewBQ) for the clients and periods you need, go to each client's settings and select their reporting periods.

Then subscribe to ATO reports in your ATO agent settings.

Auto-created activity statements appear in Activity Statements or Tax every morning.

## <span id="page-4-0"></span>**Your activity statement workflow**

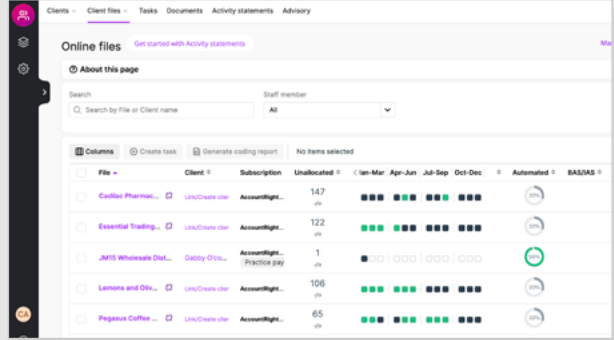

Go to the Unallocated column on the Client Files page to check if your client has allocated and reconciled their transactions.

Finalise the client's accounts for the period in their MYOB file.

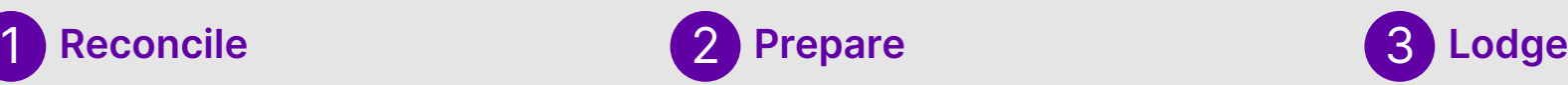

 $\blacktriangleright$ 

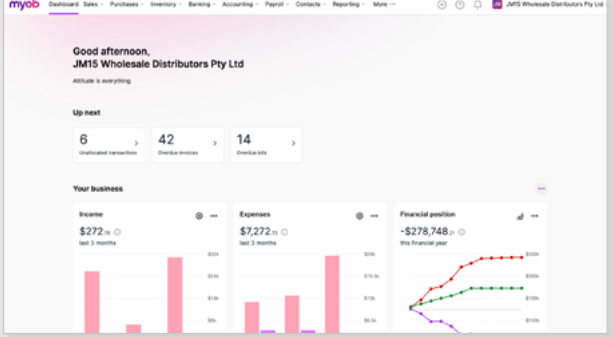

Go to MYOB Practice > Activity Statements or Tax to prepare your clients' activity statement.

Import your client's GST and PAYG data from their MYOB file.

Add other details like fuel tax credits.

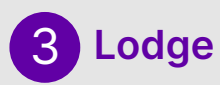

D

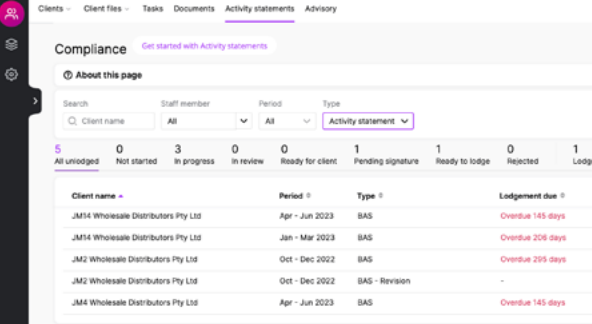

Use your client's portal to send the activity statement. They can digitally sign the activity statement from the portal.

Lodge the activity statement individually or in bulk. Import your client's GST and wages data from their MYOB ledger, saving time on manual data entry.

## <span id="page-5-0"></span>**Tips to transition your practice to online activity statements**

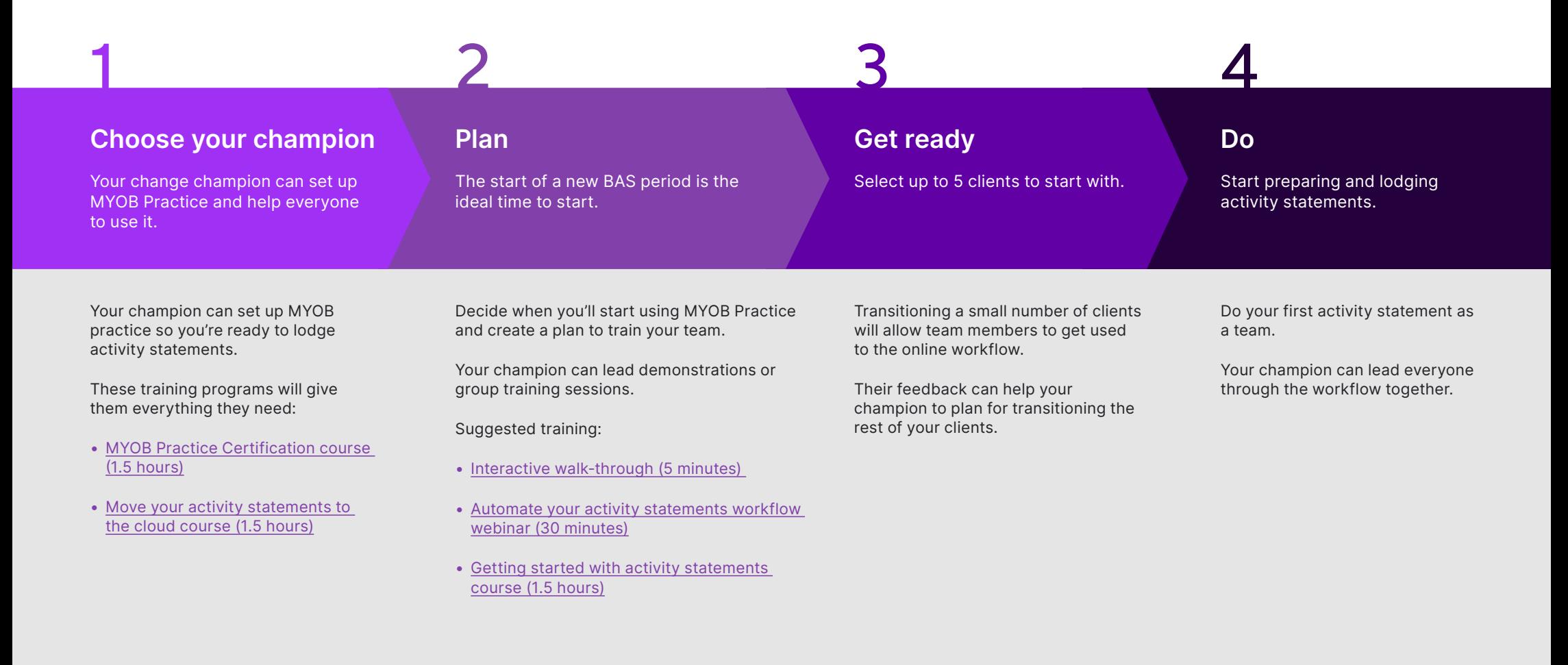

## <span id="page-6-0"></span>**Navigating activity statements in MYOB Practice**

This page shows where you can find the activity statement steps in MYOB Practice compared to MYOB AE/AO.

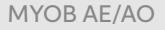

| a<br><b>Rent</b><br>Extent<br>÷<br>≂ | u.<br><b>Silver</b><br>÷<br><b>Source</b><br><b>Sales</b><br>÷<br>÷<br>× | c<br><b>Course</b><br><b>Sales</b><br><b>Security</b><br>n.<br>-- | e<br><b>B</b><br><b>Barnet</b><br><b>Basica AR</b><br>$\sim$<br>he. | <b>Contract</b>  |                                   |  |  |  |
|--------------------------------------|--------------------------------------------------------------------------|-------------------------------------------------------------------|---------------------------------------------------------------------|------------------|-----------------------------------|--|--|--|
| $\overline{\phantom{a}}$<br>٠        | Facto Road Te Dethed Turlies   Det Schlick                               |                                                                   |                                                                     |                  |                                   |  |  |  |
| a o e                                | beatly 246                                                               | for her Side Corp.<br><b>Section</b>                              |                                                                     |                  |                                   |  |  |  |
| <b>NONTRIA</b>                       | <b>Bitmential</b> Charlesse Cab-                                         |                                                                   |                                                                     |                  |                                   |  |  |  |
| <b>Text for early</b>                | <b>Service Corp.</b>                                                     |                                                                   |                                                                     |                  |                                   |  |  |  |
| facturers<br><b>TANKTAN</b>          | Teach of one house has in allies in that others                          |                                                                   |                                                                     |                  |                                   |  |  |  |
| <b>Beachwale</b>                     |                                                                          | <b>Milledge</b>                                                   |                                                                     |                  |                                   |  |  |  |
| <b>State</b>                         | <b>Barnetter</b>                                                         | Continue                                                          | <b>Sec.</b>                                                         | <b>Assistant</b> | <b>State</b>                      |  |  |  |
| <b>Solicitors</b>                    | <b>Brighton</b>                                                          | w                                                                 | <b>All All Art</b>                                                  | <b>HALLMAR</b>   | <b><i><u>A straighter</u></i></b> |  |  |  |
| <b>Transfer Market</b>               |                                                                          |                                                                   |                                                                     |                  |                                   |  |  |  |
| <b>Realistor</b><br><b>Purchase</b>  |                                                                          |                                                                   |                                                                     |                  |                                   |  |  |  |
| <b>Burnstage Read</b>                |                                                                          |                                                                   |                                                                     |                  |                                   |  |  |  |
| <b>Institution Tele</b>              |                                                                          |                                                                   | <b>Calgary</b>                                                      | <b>With</b>      |                                   |  |  |  |
| <b>AND I</b>                         |                                                                          |                                                                   | a Ro At - Stat lane<br><b>Date</b>                                  | <b>Typeler</b>   |                                   |  |  |  |
| <b>Executive</b>                     |                                                                          |                                                                   | <b>Sollter Offert 1.</b><br><b>Change</b><br>$-11$                  | m.               |                                   |  |  |  |
| Ingenitelyn<br><b>Generican</b>      |                                                                          |                                                                   | <b>COL</b><br><b>STATE</b><br>terior 12                             |                  |                                   |  |  |  |
| <b>SAFERING</b>                      |                                                                          |                                                                   |                                                                     | pm.              |                                   |  |  |  |
| <b>Linkswith</b>                     |                                                                          |                                                                   |                                                                     | $\mathbb{R}^n$ . |                                   |  |  |  |
| <b>International</b>                 |                                                                          |                                                                   |                                                                     |                  |                                   |  |  |  |
| <b>Subscriber</b>                    |                                                                          |                                                                   |                                                                     |                  |                                   |  |  |  |
| boommen bases<br><b>ALL Reports</b>  |                                                                          |                                                                   |                                                                     |                  |                                   |  |  |  |
| <b>HARTER</b>                        |                                                                          |                                                                   |                                                                     |                  |                                   |  |  |  |
| Genethean                            |                                                                          |                                                                   |                                                                     |                  |                                   |  |  |  |
| Interest Direct                      |                                                                          |                                                                   |                                                                     |                  |                                   |  |  |  |
|                                      |                                                                          |                                                                   |                                                                     |                  |                                   |  |  |  |
|                                      |                                                                          |                                                                   |                                                                     |                  |                                   |  |  |  |
| a.<br><b>ADAGES</b>                  |                                                                          |                                                                   |                                                                     |                  |                                   |  |  |  |

Tax homepage > Agents on the task bar. (Year specific)

MYOB AE/AO MYOB Practice MYOB AE/AO MYOB Practice

| <b>Payment profile</b><br>Portal<br><b>ATO agent settings</b><br><b>Access management</b><br><b>State</b><br><b>Roles and permissions</b> | <b>Practice information</b><br>ATO agent settings<br>Manage your tax and BAS agents.<br>Subscribing aparts to ATO reports<br>You can size your activity statement<br>Exam more about adding a tax or 8 | ×<br>Create agent<br>Create an agent in your practice<br>Agent type *<br>Select an agent type<br>$\sim$<br>Hamp # |
|----------------------------------------------------------------------------------------------------|----------------------------------------------------------------------------------------------------|----------------------------------------------------------------------------------------------------|
| <b>Practice detauts</b><br><b>Email metite atoms</b><br>Audit<br><b><i><u>Audit Henry</u></i></b>                                         | <b>Northern</b><br><b>Book School</b>                                                                                                    | Agent's number *<br>Agent's ABN *                                                                                 |
|                                                                                                    | <b>Search Scott Co</b><br><b>Bearing Street</b><br><b>Service Services</b><br>-                                                                                                    | General Convergence<br>-<br><b><i><u>STATE OF GALLERY AND </u></i></b>                                            |

Settings (cog on the left) > ATO agent settings. See how to add an [ATO agent](https://help.myob.com/wiki/x/OrpqAg).

## **Add an ATO agent Schedule and prefill from ATO reports**

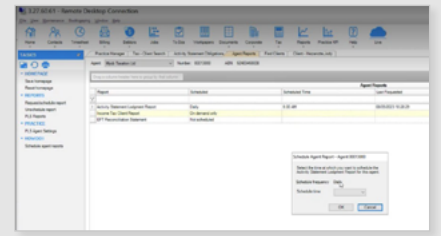

Scheduled in Agent reports homepage.

| Practice information<br>ž,<br>Payment profile<br>š<br>Portal | Practice inhernation.<br>ATO agent settings |               |                |
|--------------------------------------------------------------|---------------------------------------------|---------------|----------------|
| ATO agent settings<br>ş                                      | Name                                        | Agent earnber | A/M-           |
| Access management<br><b>Ctaff</b>                            | ben<br>Karen                                | 00013090      | 12 000 000 041 |
| Roles and permissions<br><b>Practice defaults</b>            | test 2021                                   | 00013294      | 82 000 000 CM  |
| Email notifications<br>Document profiles                     |                                             |               |                |
| Audit<br>Audit History                                       |                                             |               |                |

Subscribe to ATO reports in ATO agent settings. See [how to](https://help.myob.com/wiki/x/JbhqAg)  [subscribe to ATO reports.](https://help.myob.com/wiki/x/JbhqAg)

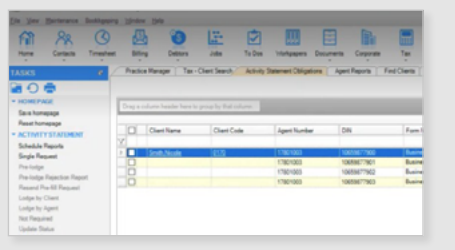

Activity statements obligations homepage.

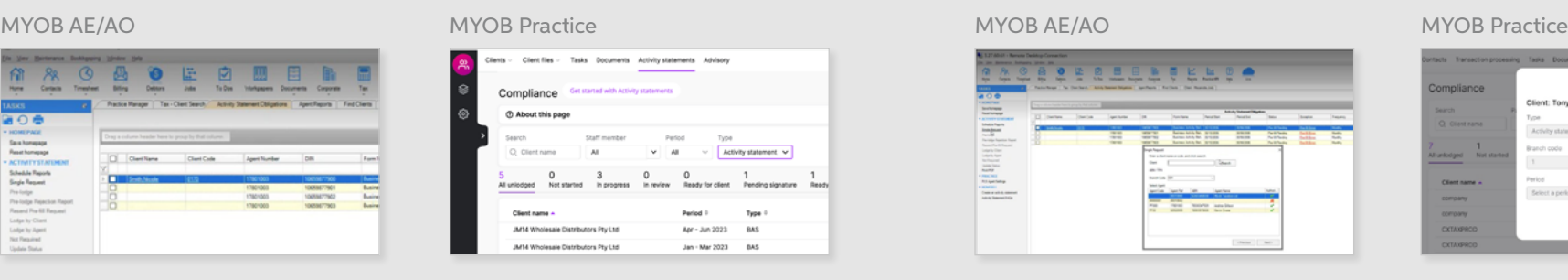

Activity Statements or Tax page (Filter by activity statements). [View more about the Activity](https://help.myob.com/wiki/x/DQYrAg)  [Statements or Tax page.](https://help.myob.com/wiki/x/DQYrAg)

## **Activity statements list Create activity statement**

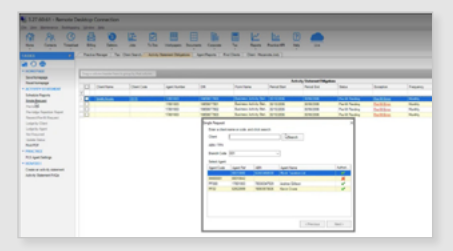

Single request or create from ATO reports from ASO homepage.

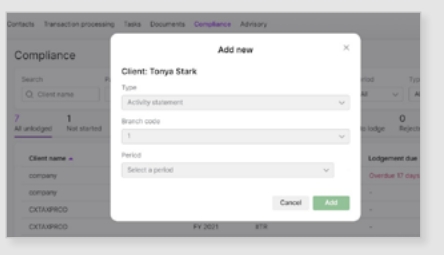

Auto-created activity statements: Compliance > Not started status. To add a new activity statement manually: Compliance > Add new.

## **Bulk lodge**

### MYOB AE/AO

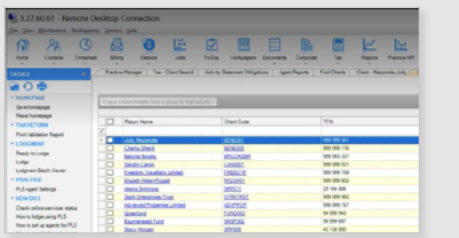

Move to a separate homepage to view returns ready for lodgment via Tax > Lodgment Manager.

### MYOB Practice

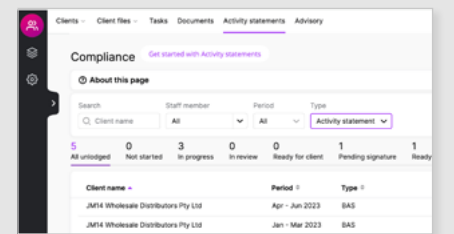

View the returns ready to be lodged by filtering the status, then tick the returns and click lodge.

## **Publish document to portal**

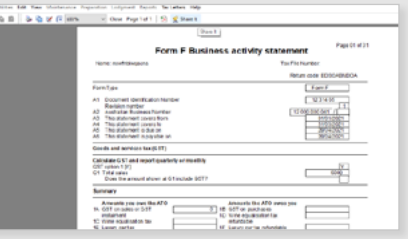

In MYOB AE/AO go to Print preview > Share. Manually update status once client signs.

### MYOB AE/AO MYOB Practice

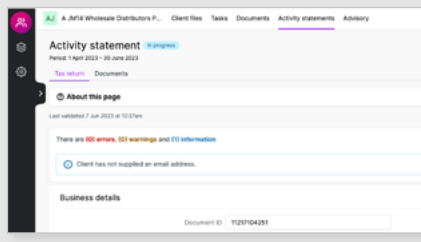

Select Send to client from the activity statement.

The status will update when the client signs the document.

## <span id="page-8-0"></span>**How to download activity statements**

**It's easy to download activity statements to store them in Document Manager or your own document storage system.**

- **1.** Complete and review the activity statement.
- **2.** Move the return to Ready for client review.
- **3.** Click Preview, and then click Download. The file will save to your default browser download folder.
- **4.** Upload the file from your download folder into your document management software.
- **5.** In MYOB Practice, click Send to client and choose the option I'll send everything manually.
- **6.** Use your document management process to send the activity statement pdf to your client manually.

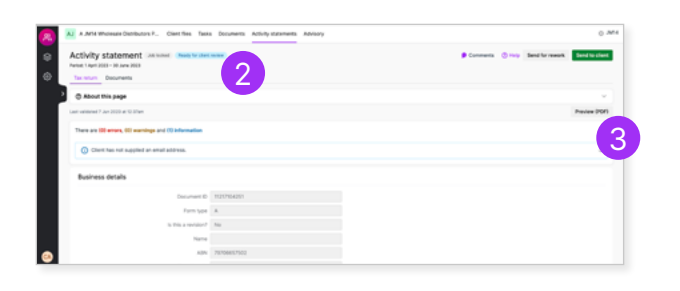

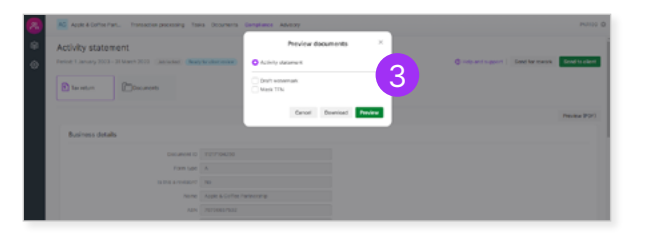

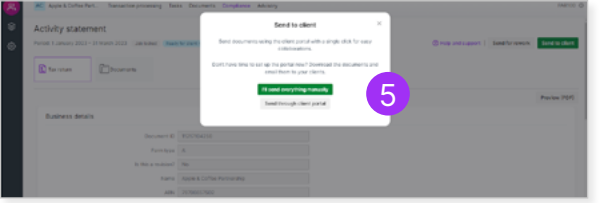

## **Store activity statements in MYOB Practice**

Storing documents in MYOB Practice is a powerful way to keep client documents together. Keeping documents in MYOB Practice also makes it easy to publish them to client portals.

You can also view all documents related to a period from each completed activity statement.

[Learn more about document storage in](https://help.myob.com/wiki/x/ERGEAQ)  [MYOB Practice](https://help.myob.com/wiki/x/ERGEAQ)

## <span id="page-9-0"></span>**Helpful resources**

## **Interactive walkthrough**

This is a short video that allows you and your team to interact with the BAS workflow before doing it yourself.

• [Take the Interactive walkthrough](https://help.myob.com.au/academy/practice/activity_statements) (5 mins)

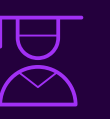

## **MYOB Academy courses**

These are 1-2 hour courses that deep dive into the best ways to use the MYOB Practice BAS experience. Great for people in your team who love to be the absolute expert.

- [MYOB Practice Certification](https://academy.myob.com/course/view.php?id=669) course  $(1.5$  hours)
- [Move your activity statements to the](https://academy.myob.com/course/view.php?id=775)  [cloud](https://academy.myob.com/course/view.php?id=775) course (1.5 hours)
- [Getting started with activity statements](http://Getting started with activity statements course (1.5 hours) )  [course \(1.5 hours\)](http://Getting started with activity statements course (1.5 hours) )
- [Automate your activity statements](https://academy.myob.com/course/view.php?id=763)  [workflow webinar](https://academy.myob.com/course/view.php?id=763) (30 mins)

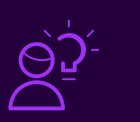

## **Help articles**

If you need support for a specific part of the activity statement processes, you can use help articles to take your through each step.

- [Auto-create activity statements](https://help.myob.com/wiki/display/MP/Auto-create+activity+statements)
- [Sending an activity statement for client review](https://help.myob.com/wiki/display/MP/Sending+an+activity+statement+for+client+review+-+AU#expand-Tosendanactivitystatementtoaclientviatheportal)
- [Lodging an activity statement](https://help.myob.com/wiki/display/MP/Lodging+an+activity+statement+-+AU#expand-Lodgingactivitystatementsinbulk)
- [Security](https://help.myob.com/wiki/display/MP/Securing+your+data)
- [Import from ledger](https://help.myob.com/wiki/pages/viewpage.action?pageId=96799386)

# myob

**AU 1300 555 117 [myob.com](http://myob.com)**

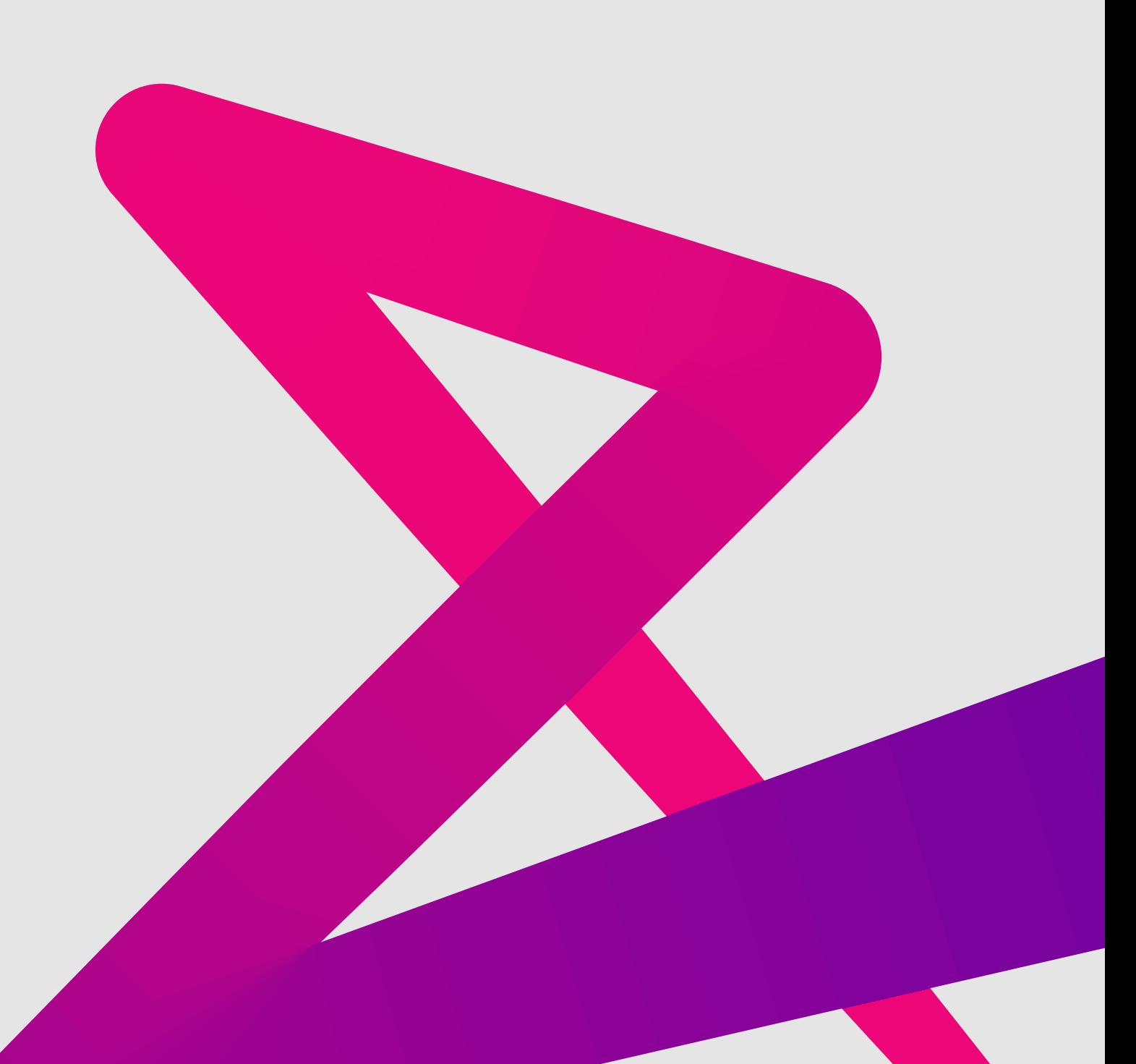